## **[Jak stworzyć skróty szybkiego](https://pomoc.comarch.pl/optima/pl/2023_5/index.php/dokumentacja/jak-stworzyc-skroty-szybkiego-wyboru-towaru-w-comarch-erp-optima-detal/) [wyboru towaru w Comarch ERP](https://pomoc.comarch.pl/optima/pl/2023_5/index.php/dokumentacja/jak-stworzyc-skroty-szybkiego-wyboru-towaru-w-comarch-erp-optima-detal/) [Optima Detal?](https://pomoc.comarch.pl/optima/pl/2023_5/index.php/dokumentacja/jak-stworzyc-skroty-szybkiego-wyboru-towaru-w-comarch-erp-optima-detal/)**

W Comarch ERP Optima DETAL istnieje możliwość stworzenia przycisków nawigacyjnych.

Przykładowo, można stworzyć przycisk, który po wciśnięciu, będzie dodawał dany towar na paragon.

Należy przejść do *konfiguracji układu ekranu* poprzez

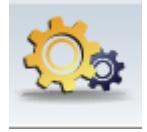

wciśnięcie przycisku – , a następnie kliknąć prawym

przyciskiem myszy w górną belkę i wybrać opcję *Konfiguracja Sekcji*

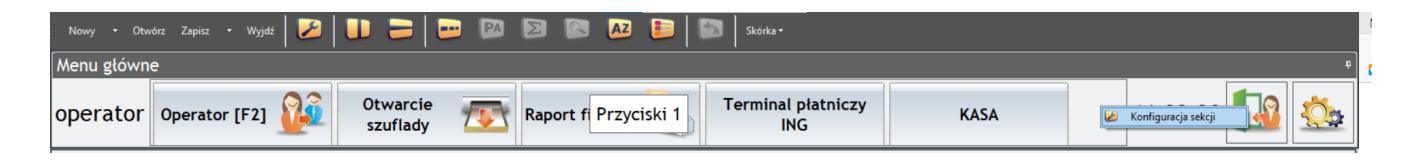

Następnie przechodzimy do zakładki Towary. W prawym górnym

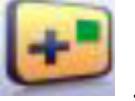

rogu okna widoczna jest ikona – *Dodaj przycisk towaru*.

Akcja dostępna jest także po kliknięciu prawym przyciskiem myszy z poziomu zakładki.

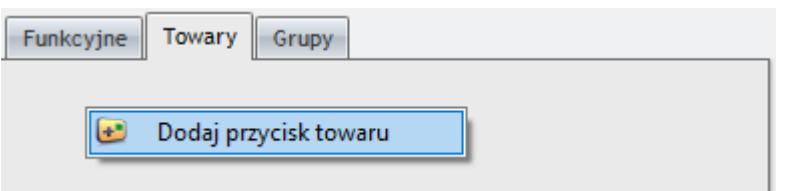

W dolnej części ekranu pojawi się okno w którym możemy określić, jaki towar jest przypisany do przycisku oraz spersonalizować przycisk.

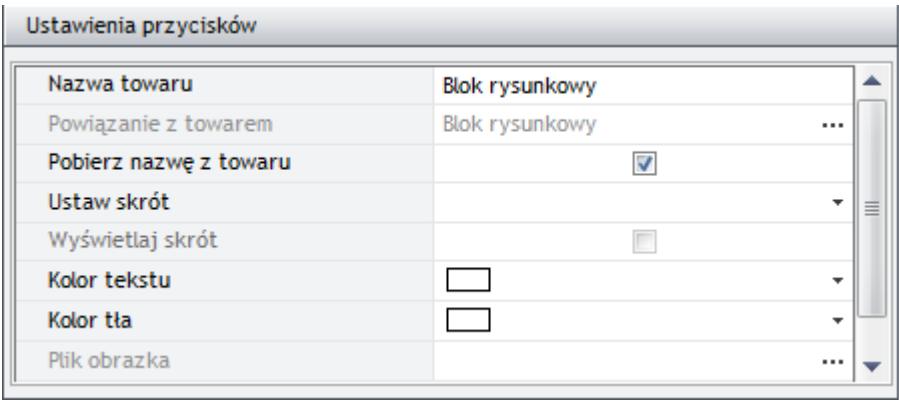

**Nazwa towaru** – Nazwa wyświetlana na przycisku

**Powiązanie z towarem** – Towar z cennika, który jest powiązany z przyciskiem

**Pobierz nazwę z towaru** – Parametr pozwala na ustawienie dla przycisku nazwy towaru z cennika.

**Ustaw skrót** – Pozwala na przypisanie skrótu klawiszowego dla przycisku

**Wyświetlaj skrót** – Wyświetla skrót klawiszowy na przycisku obok nazwy.

**Kolor tekstu** – Określa kolor tekstu na przycisku

**Kolor tła** – Określa kolor tła na przycisku

**Plik obrazka** – Pozwala na przypisanie obrazka do przycisku

Po spersonalizowaniu przycisku należy przenieść go na główny panel, poprzez przycisk *Wstaw do sekcji*

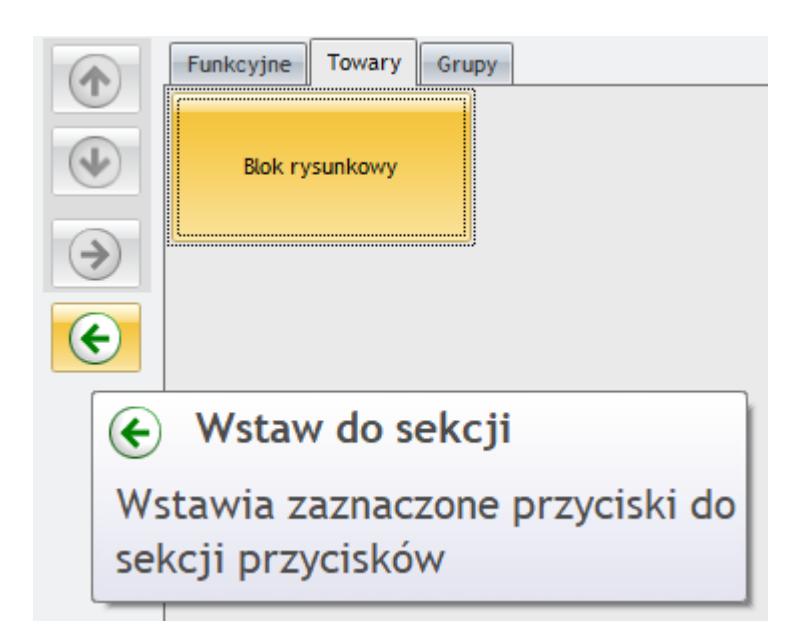

Po zapisaniu zmian, przycisk jest gotowy do użycia.

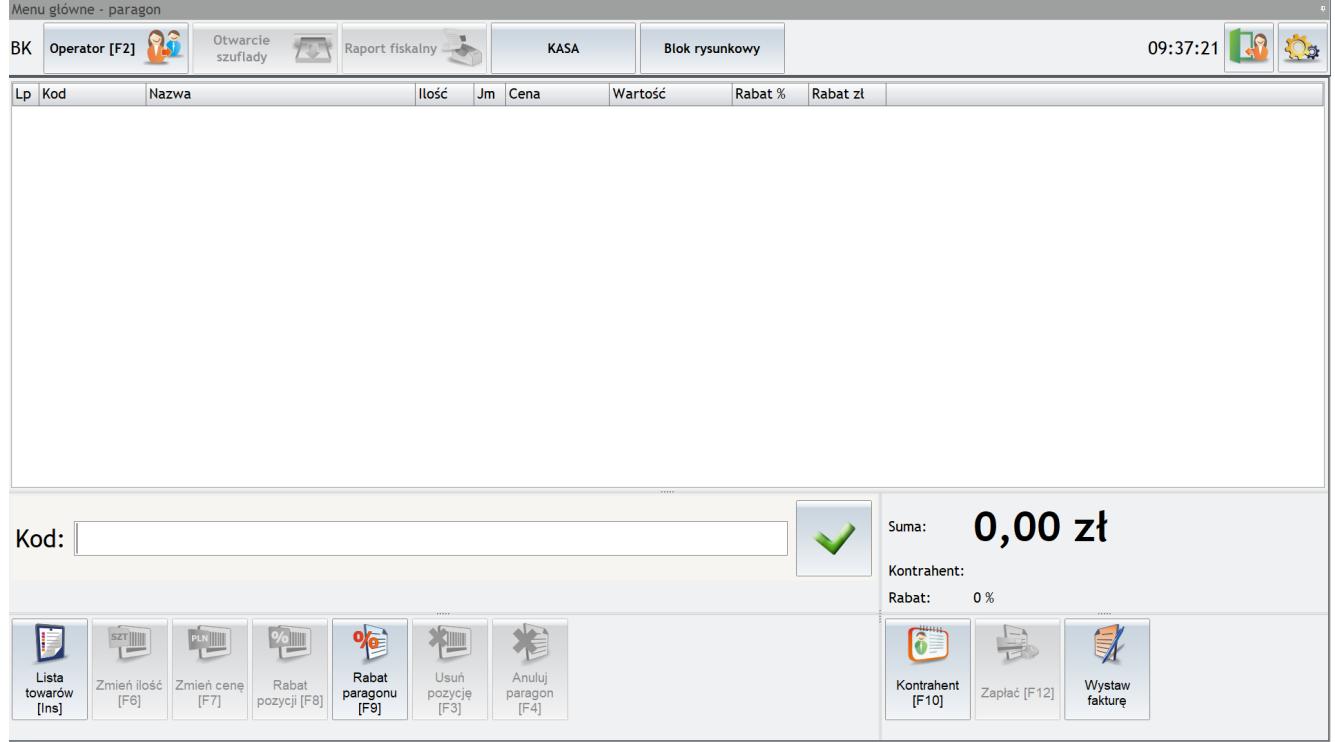

## **[Forma płatności w Comarch ERP](https://pomoc.comarch.pl/optima/pl/2023_5/index.php/dokumentacja/forma-platnosci-w-comarch-erp-optima-detal-jest-nieaktywna-co-nalezy-sprawdzic/) [Optima Detal jest nieaktywna](https://pomoc.comarch.pl/optima/pl/2023_5/index.php/dokumentacja/forma-platnosci-w-comarch-erp-optima-detal-jest-nieaktywna-co-nalezy-sprawdzic/) [– co należy sprawdzić?](https://pomoc.comarch.pl/optima/pl/2023_5/index.php/dokumentacja/forma-platnosci-w-comarch-erp-optima-detal-jest-nieaktywna-co-nalezy-sprawdzic/)**

Jeżeli Comarch ERP Optima Detal współpracuje z drukarką fiskalną należy w oknie logowania do Detalu wybrać przycisk **Zaloguj do konfiguracji**, a następnie **Drukarka fiskalna**.

W oknie Ustawień drukarki fiskalnej wszystkie używane w Detalu formy płatności powinny mieć przypisaną **Nazwę fiskalną**. Jeżeli dla którejś z form płatności pole w kolumnie *Nazwa fiskalna* jest nieuzupełnione – to taka forma będzie nieaktywna w Detalu w oknie płatności do dokumentu.

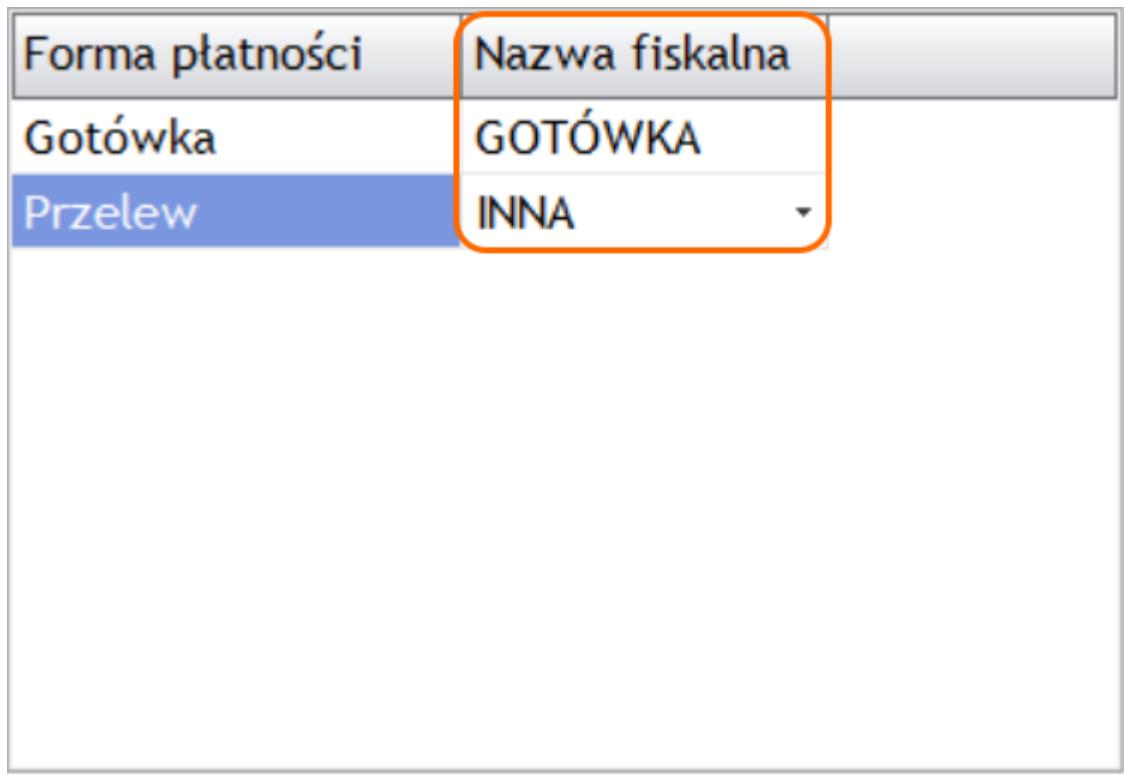

Może się również zdarzyć, że forma płatności jest nieaktywna mimo, iż przypisano jej Nazwę fiskalną w Ustawieniach drukarki fiskalnej. Taka sytuacja dotyczy zazwyczaj form, które w Comarch ERP Optima mają określony typ inny niż Gotówka z terminem 0 dni (np. przelew).

W wersjach Comarch ERP Optima Detal starszych niż 2012 wystawienie dokumentu z formą płatności odroczoną było możliwe tylko i wyłącznie po wybraniu Kontrahenta innego niż !NIEOKREŚLONY!.

Od wersji 2012 możliwe jest wystawianie dokumentów z płatnością odroczoną również dla kontrahenta !Nieokreślonego pod warunkiem, że dla konkretnego operatora pracującego na stanowisku detalicznym został w programie Comarch ERP Optima zaznaczony parametr **Płatność odroczona dla !Nieokreślonego**. Parametr jest dostępny na karcie operatora w menu *System/ Konfiguracja/ Program/ Detal/ Funkcje pracowników*.

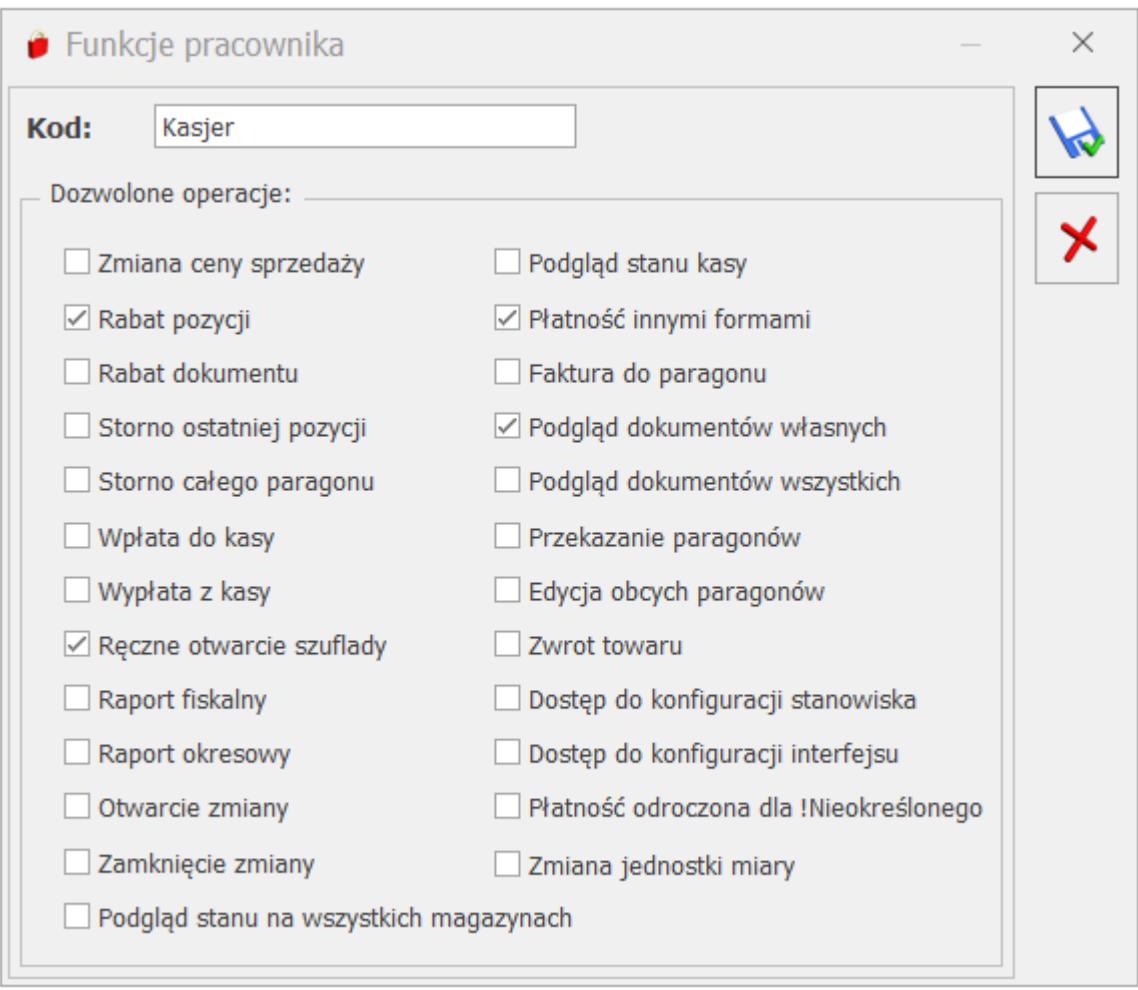

## **[Kody JPK w module Comarch ERP](https://pomoc.comarch.pl/optima/pl/2023_5/index.php/dokumentacja/28393/) [Optima Detal](https://pomoc.comarch.pl/optima/pl/2023_5/index.php/dokumentacja/28393/)**

Bezpośrednio w module *Comarch ERP Optima Detal* nie ma funkcji przypisywania kodów związanych z plikiem JPK\_V7. Dopiero podczas synchronizacji *Comarch ERP Optima Detal* z *Comarch ERP Optimą* automatycznie dopisywane są kody JPK do paragonów i faktur sprzedaży. Dlatego odpowiednie ustawienia należy wprowadzić w *Comarch ERP Optimie*.

Kody związane z plikiem JPK\_V7 można przypisać na formularzu kontrahenta w zakładce **[JPK]**, formularzu towaru /usługi na zakładce **[Dodatkowe]** lub bezpośrednio na dokumentach w zakładce **[Atrybuty/JPK]**.

Po przesłaniu dokumentów z modułu Detal do Optimy, na paragony i faktury sprzedaży automatycznie dopisywane są odpowiednie kody JPK które zostały wcześniej wskazane na formularzu kontrahenta i na karcie towaru/usługi.

W przypadku paragonów automatycznie dopisywana jest procedura **RO**, a na fakturach sprzedaży utworzonych do paragonów dodawana jest procedura **FP**. Kod **FP** nie jest przenoszony na korektę utworzoną do zafiskalizowanej faktury.

Więcej informacji na temat przygotowania dokumentów i generowania pliku JPK\_V7 znajduje się w linku poniżej:

**[https://pomoc.comarch.pl/optima/pl/2023\\_5/index.php/dokumentac](https://pomoc.comarch.pl/optima/pl/2023_5/.index.php/dokumentacja/opt088-pliki-jpk_v7-przygotowanie-dokumentow-i-generacja-pliku/) [ja/opt088-pliki-jpk\\_v7-przygotowanie-dokumentow-i-generacja](https://pomoc.comarch.pl/optima/pl/2023_5/.index.php/dokumentacja/opt088-pliki-jpk_v7-przygotowanie-dokumentow-i-generacja-pliku/)[pliku/](https://pomoc.comarch.pl/optima/pl/2023_5/.index.php/dokumentacja/opt088-pliki-jpk_v7-przygotowanie-dokumentow-i-generacja-pliku/)**